# **ThinkPad**

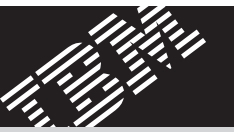

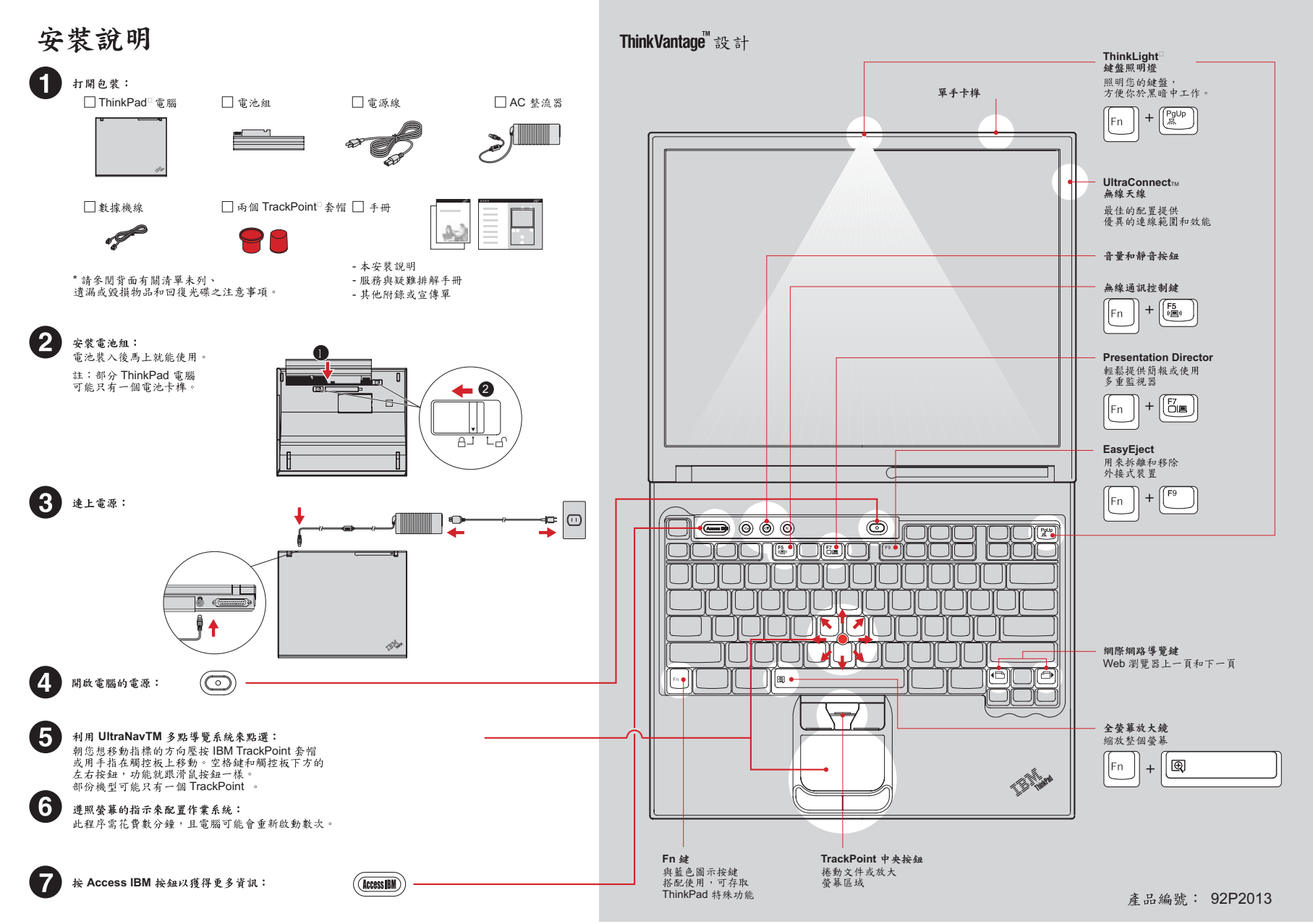

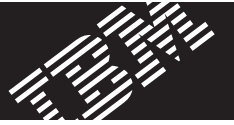

 $(\widehat{\mathsf{AccessIBM}})$ 

### 安裝選用記憶體

#### 您可以增加電腦的記憶體數量。

註:限使用您電腦支援的記憶體類型。如果您安裝錯誤的選用記憶體或 安裝不支援的記憶體類型,當您嘗試啟動電腦時,電腦會發出警告嗶聲 若要以拆除鍵盤的方式來更換標準記憶體,請參閱 Access IBM 所提供的程序。

# 安装選用的 SO-DIMM :

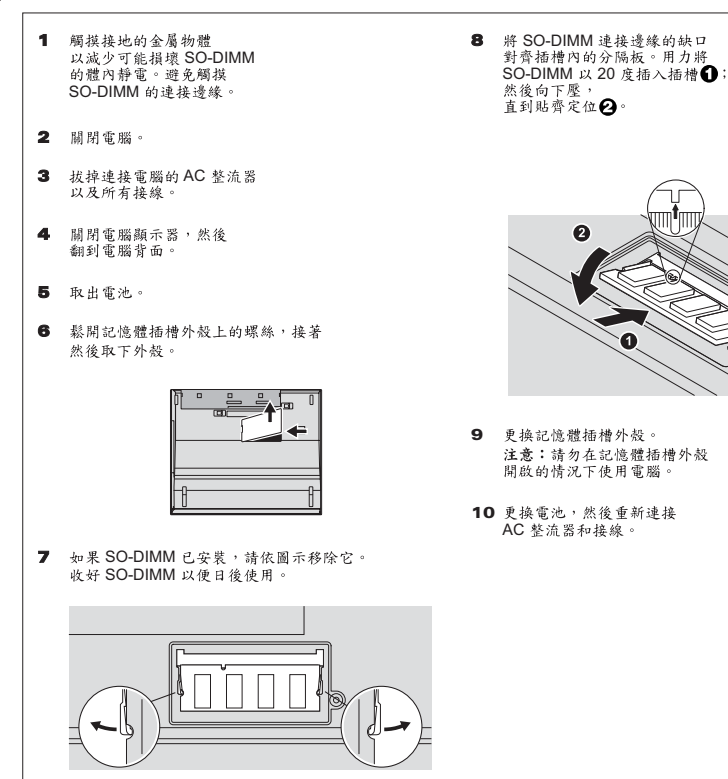

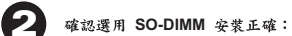

#### 1 開啟電腦。

2 啟動期間出現提示時,按下藍色 Access IBM 按鈕。

3 連按兩下「 Start setup utility 」圖示,開啟 IBM BIOS Setup Utility 。

4 確認「 Installed memory 」項目顯示您電腦安裝的記憶體總容量。例如<br>- 您的電腦有 256 MB 的標準記憶體,後來你又多裝了 512 MB SO-DIMM 「 Installed memory 」所顯示的數量應為 768 MB 。

# ThinkVantage<sup>™</sup>創新科技

你可以隨時取得ThinkVantage 創新科技的相關資訊, 只需按下鍵盤上的藍色Access IBM 按鈕。

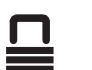

## 安全

部分ThinkPad 電腦配有內嵌的安全晶片。若要 ·瞭解如何下載軟體及啟用晶片,請在Access IBM<br>中的「關鍵字搜尋」欄位輸入「安全晶片」。

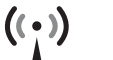

E

**Access Connections**<br>部份ThinkPad 電腦配有無線LAN 配接卡。 若要瞭解配置無線LAN和其他通訊配接卡 的資訊,請在Access IBM 中的「關鍵字搜尋」 欄位,輸入「Access Connections」。

### 移轉

你可以把資料從您的舊電腦移轉到這台ThinkPad上。 在 Access IBM 中的「關鍵字搜尋」欄位,輸入「migration(移轉)」<br>以瞭解如何下載免費的資料移轉軟體。

**IBM 的協助和支援**<br>若要瞭解IBM提供的協助和支援,請選擇 Access IBM 中的「取得協助與支援」類別。

\* 額外的拆封注意事項: 1) 部份機型可能包含本表未列的物品。 2) 如果 "初1町のおんぷ子が、「り。の職員資金合計の「約1万円の形」。<br>有任何物品遺漏或毀損、請向購買處洽詢。3)本電腦配有 BM 碟對媒<br>回復功能。回復原廠安装的檔案與應用程式所需的一切,都在您的硬碟中,<br>無須使用回復光碟。如需其他相關資訊,請參閱「服務與疑難排解手冊」 中的「回復預先安裝的軟體」。

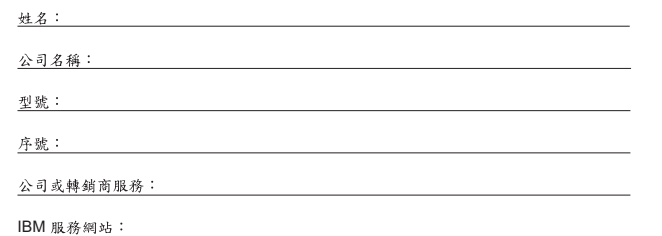

IBM 服務電話:

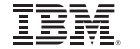

C Copyright IBM Corporation 2003

以下是IBM 公司在美国或其他国家或地區的商標:

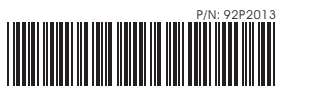

IBM · ThinkPad · TrackPoint · ThinkLight · ThinkVantage · UltraNav ៛ UltraConnect

G

Free Manuals Download Website [http://myh66.com](http://myh66.com/) [http://usermanuals.us](http://usermanuals.us/) [http://www.somanuals.com](http://www.somanuals.com/) [http://www.4manuals.cc](http://www.4manuals.cc/) [http://www.manual-lib.com](http://www.manual-lib.com/) [http://www.404manual.com](http://www.404manual.com/) [http://www.luxmanual.com](http://www.luxmanual.com/) [http://aubethermostatmanual.com](http://aubethermostatmanual.com/) Golf course search by state [http://golfingnear.com](http://www.golfingnear.com/)

Email search by domain

[http://emailbydomain.com](http://emailbydomain.com/) Auto manuals search

[http://auto.somanuals.com](http://auto.somanuals.com/) TV manuals search

[http://tv.somanuals.com](http://tv.somanuals.com/)